*How to replace MacBook Pro Hard-Drive.*

Things you'll need: -

- 1- 2.0mm Philip Screw Driver
- 2- Flat screw driver or something similar to use as lifter.
- 3- Something to hold the screws, they're tiny and easy to lose.
- 4- Hard-Disk or other type of storage device to backup your data

Before you get started make sure your laptop is turned off/shutdown to avoid any electrical connections or HD damage.

Note: There is 10 screws on the back of the laptop, 3 of them are longer than the rest. Like in the picture below

First thing before you start, backup all your important data. In my case I'll backup everything as I want to use the same system and configurations.

Make sure that the Hard-Drive you're using for backup is GUID partition and is formatted as Mac OS Extended (Journaled). And this is because after you backup the date and want to restore it on the new Hard-Drive, the new HD have to be GUID to be able to run the OSX

To make the new HD is GUID Partition, or to format it as GUID Partition. Go to  $\rightarrow$  Utilities  $\rightarrow$  Disk Utility

Select your hard drive (not a volume) in Disk Utility. The partition map scheme is indicated in the table.

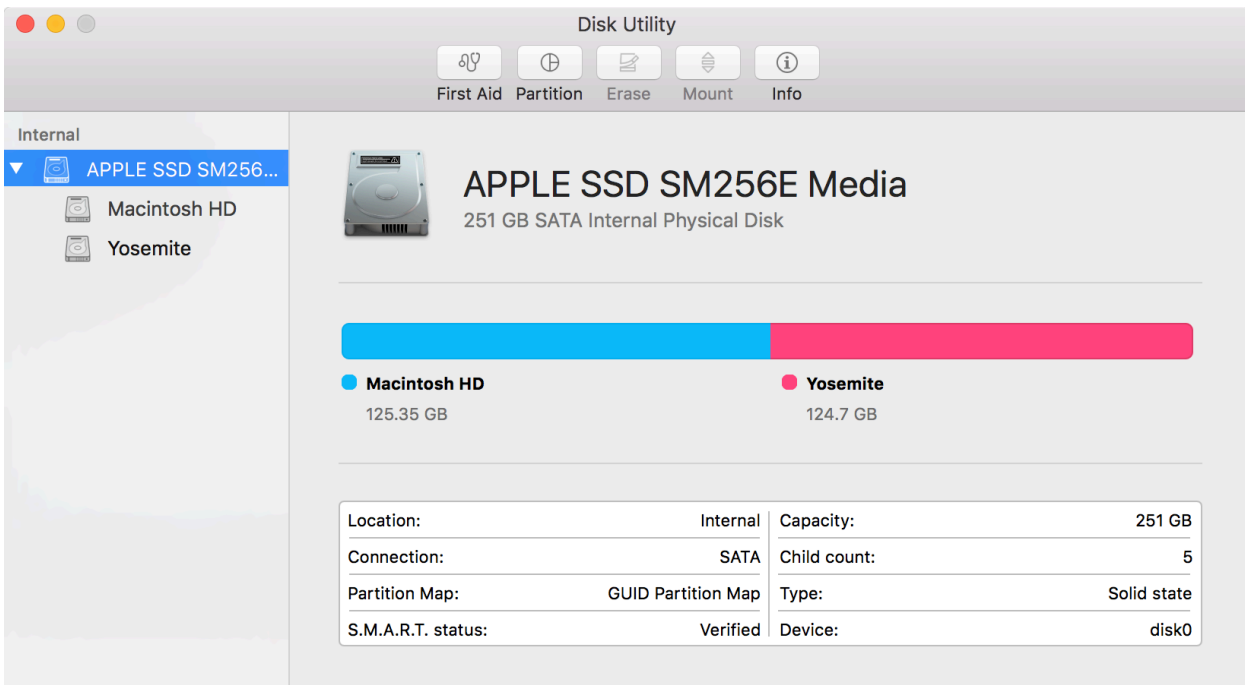

As you can see, the HD is already GUID Partition Map. If not you may need to format that as GUID, to do so, click on the Partition button on the top of the Disk Utility then choose

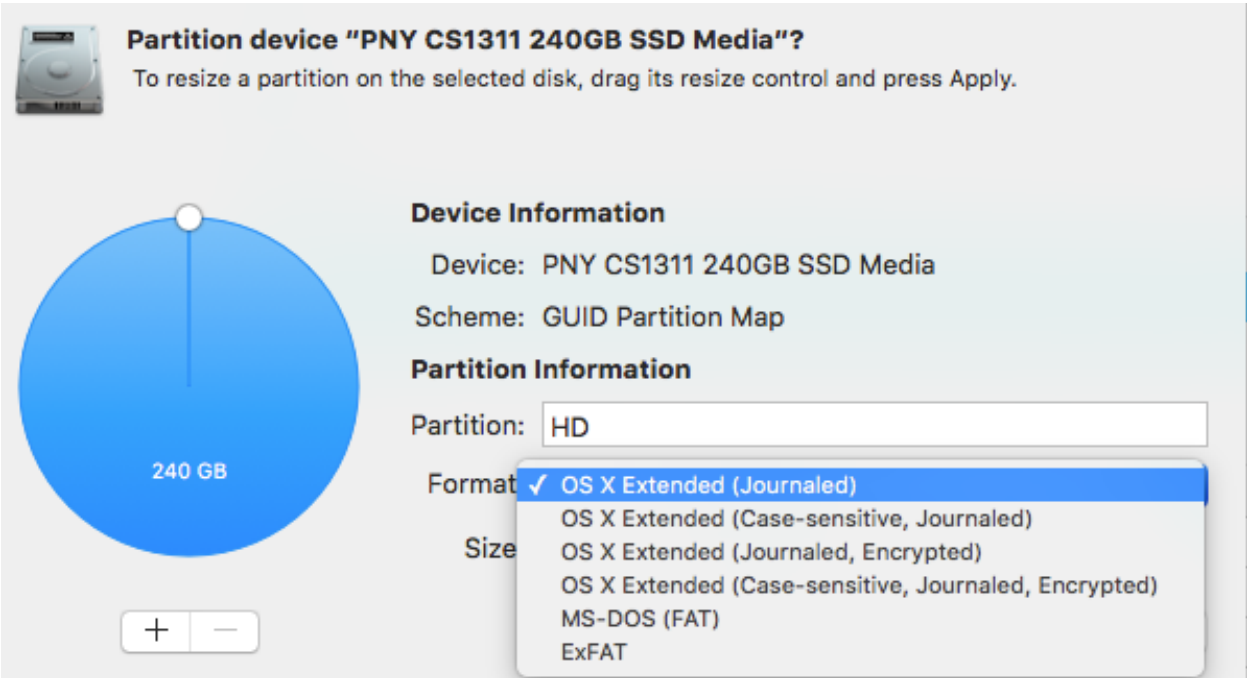

Now our new Hard-drive are ready for backup.

First disconnect and re-attach the new external hard-drive, when you connect an external hard drive that mapped as GUID directly to your Mac, you might be asked if you want to use the drive to back up with Time Machine. Click "Use as Backup Disk." If you select the option to encrypt, your backups will be accessible only to users with the password.

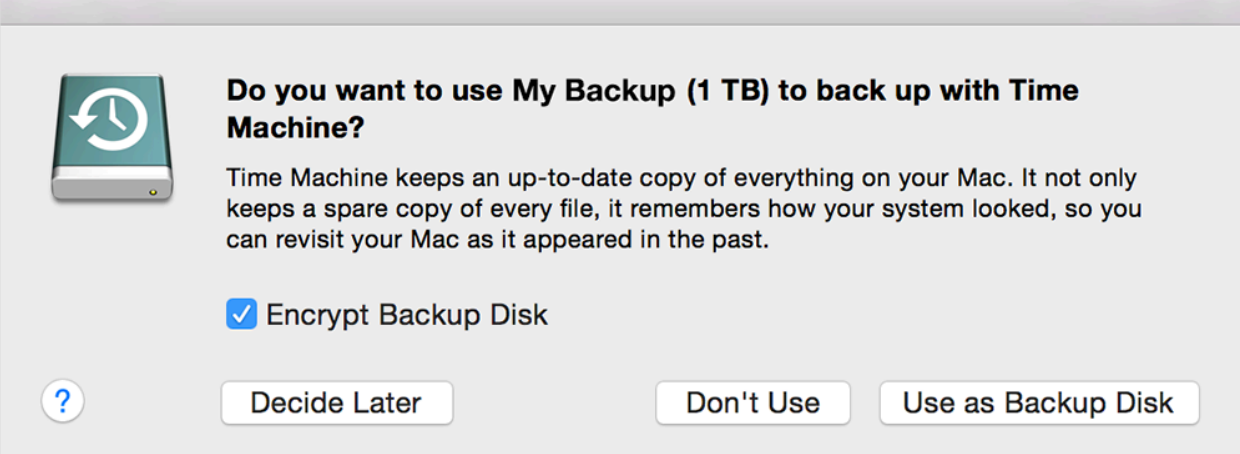

If Time Machine doesn't ask you to choose a backup disk:-

- 1. Open Time Machine preferences from the Time Machine menu  $\mathcal{D}$  in the menu bar. Or choose Apple menu > System Preferences, then click Time Machine.
- 2. Click Select Backup Disk.
- 3. Select an external hard drive, Time Capsule, or other storage solution from the list, then click Use Disk.

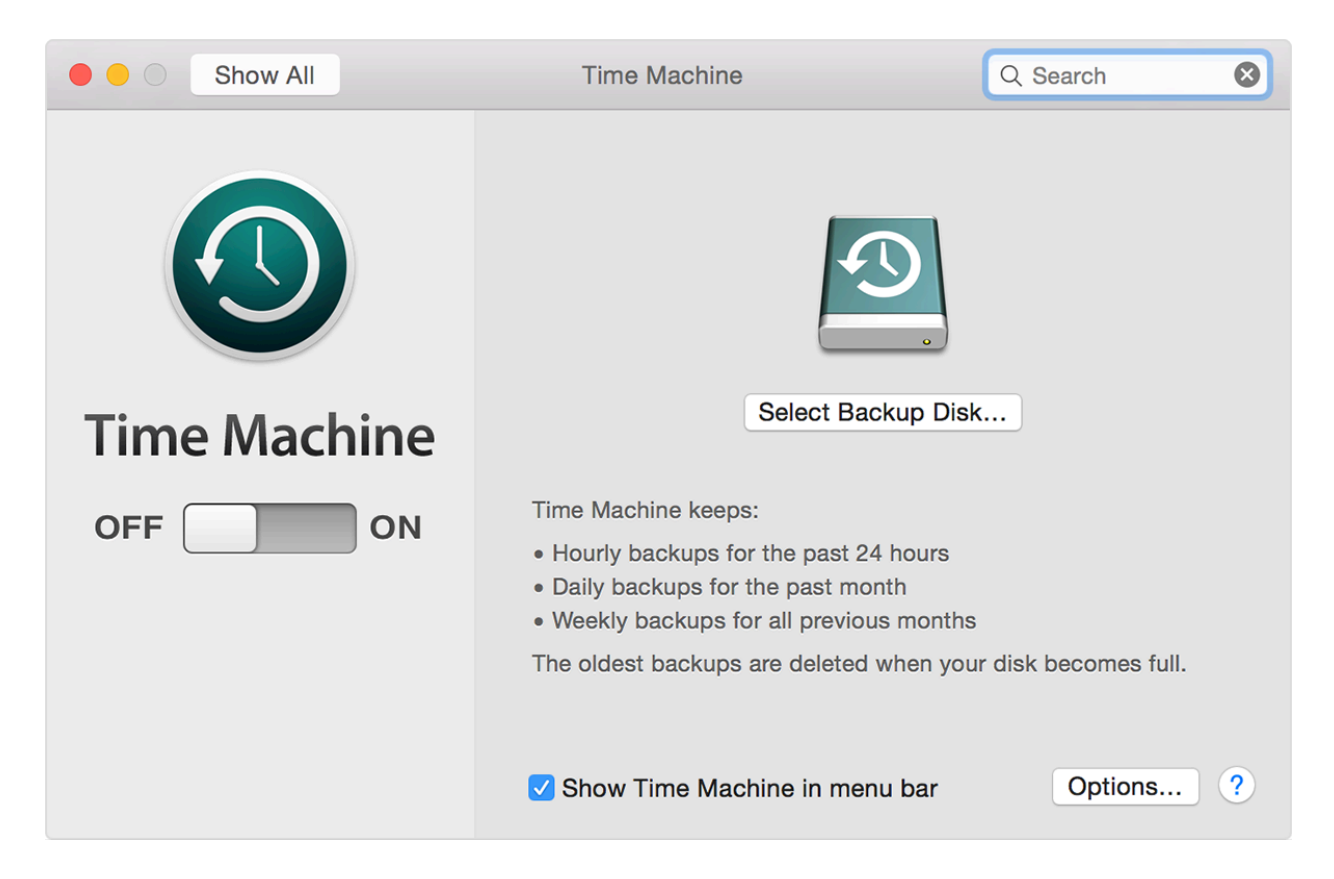

After you set up Time Machine, it automatically makes hourly backups for the past 24 hours, daily backups for the past month, and weekly backups for all previous months. The oldest backups are deleted when your backup drive is full.

To back up now instead of waiting for the next automatic backup, choose Back Up Now from the Time Machine menu  $\mathcal{D}$ . On the top right of the screen. This will probably take sometime depend on the size of the backed-up data.

To check backup status, use the Time Machine menu. The icon shows when Time Machine is backing up  $\mathcal{D}$ , idle until the next automatic backup  $\mathcal{D}$ , or unable to complete the backup  $\mathcal{D}$   $\mathcal{D}$ .

To exclude items from your backup, open Time Machine preferences from the Time machine menu, click Options, then click Add  $+$  and select the item to exclude.

Now after everything successfully backed-up on the new hard drive, its time to swap the Hard-drive.

First shutdown the laptop.

Then take off the 10 screws in the back-cover.

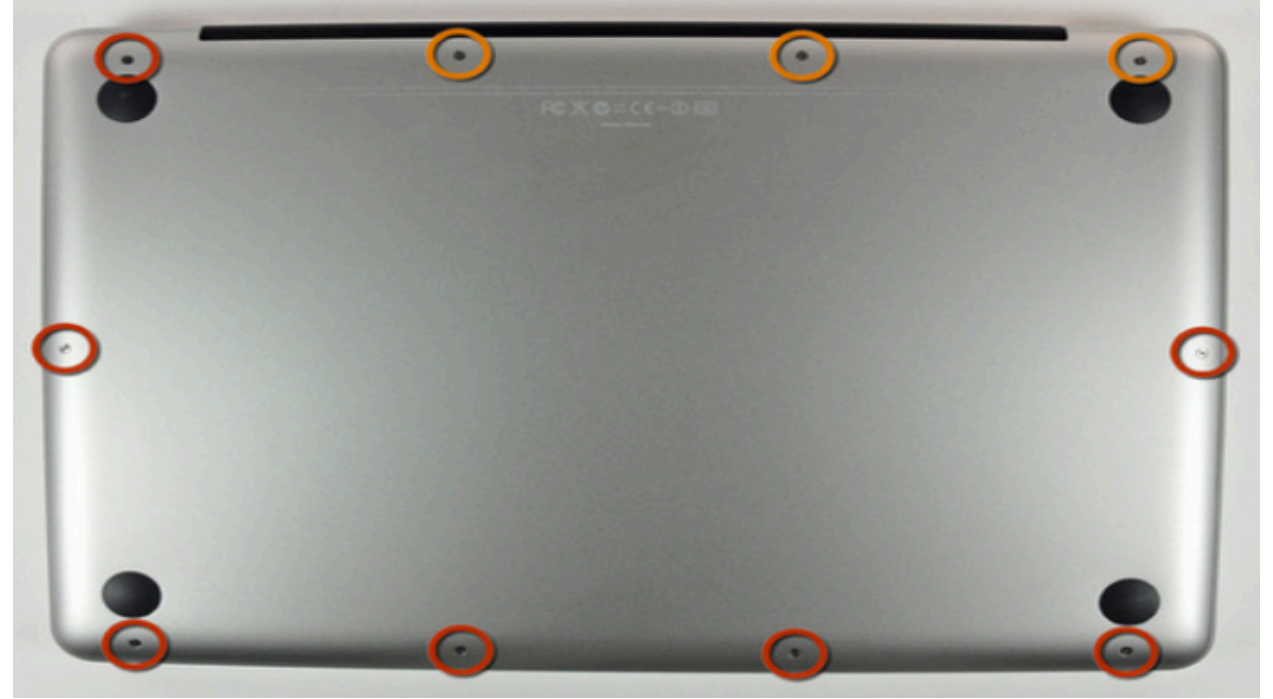

Orange circles is the longer screws.

There are 4 screws holding the hard-disk in place, start by the 2 screws highlighted with red, and remove the bridge without taking the screws out of the bridge.

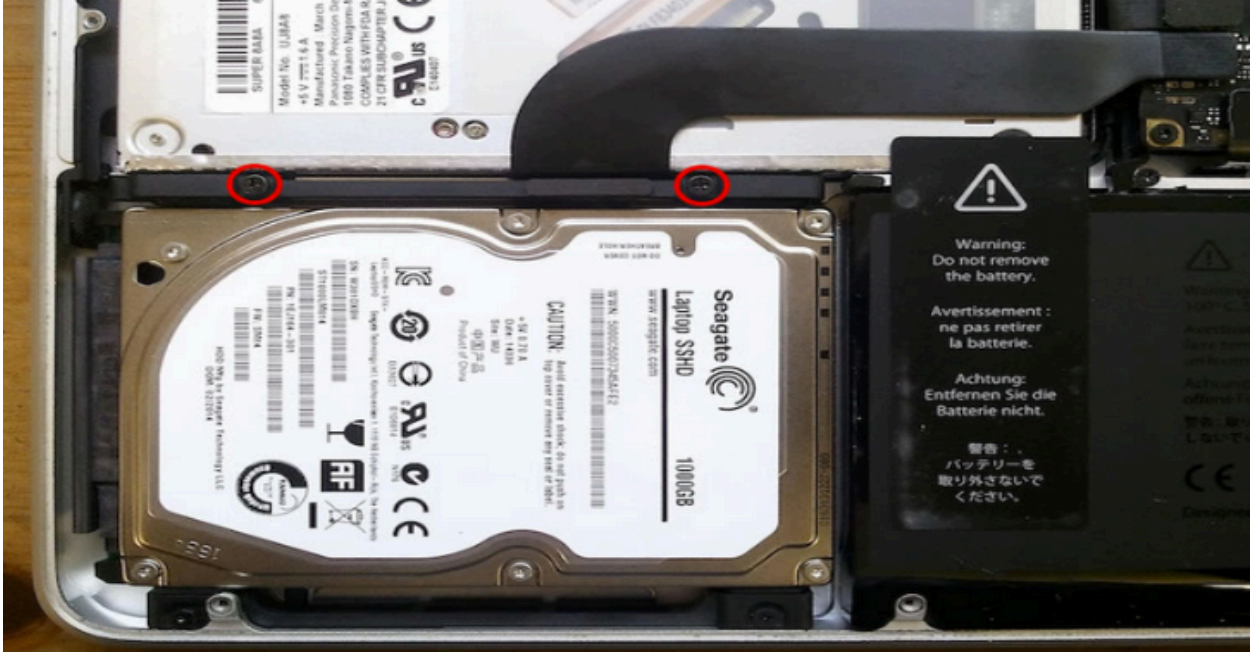

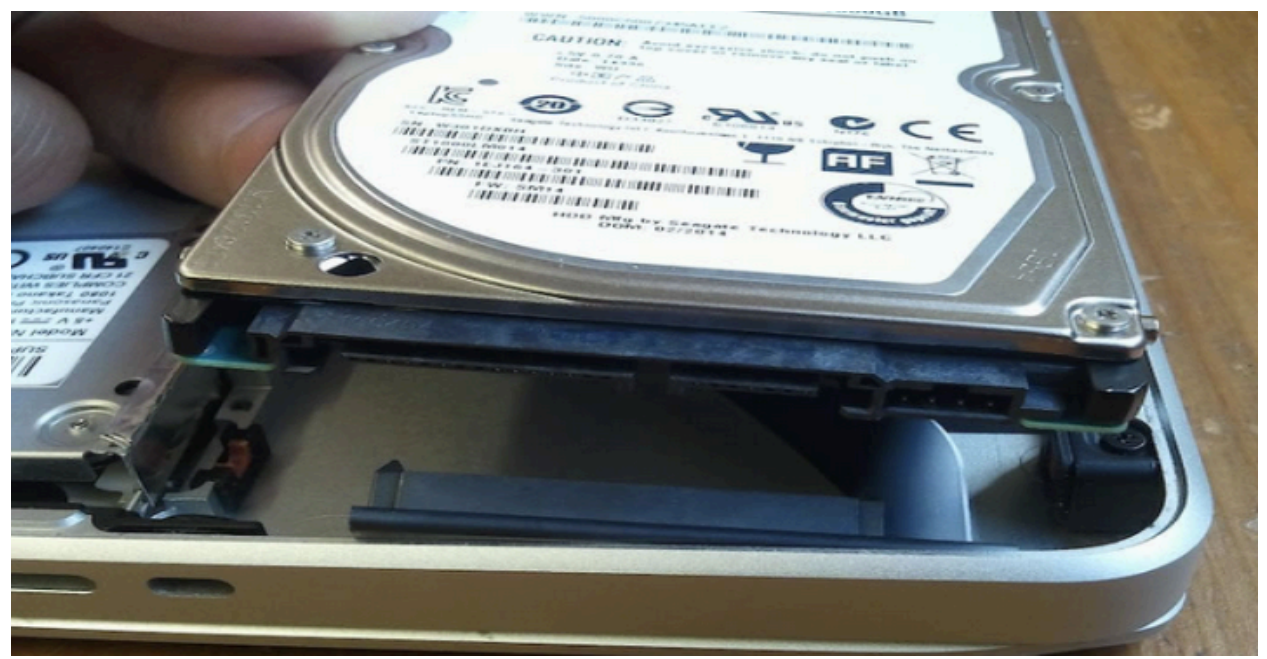

Now, just pull up the hard-drive and then disconnect the sata cable.

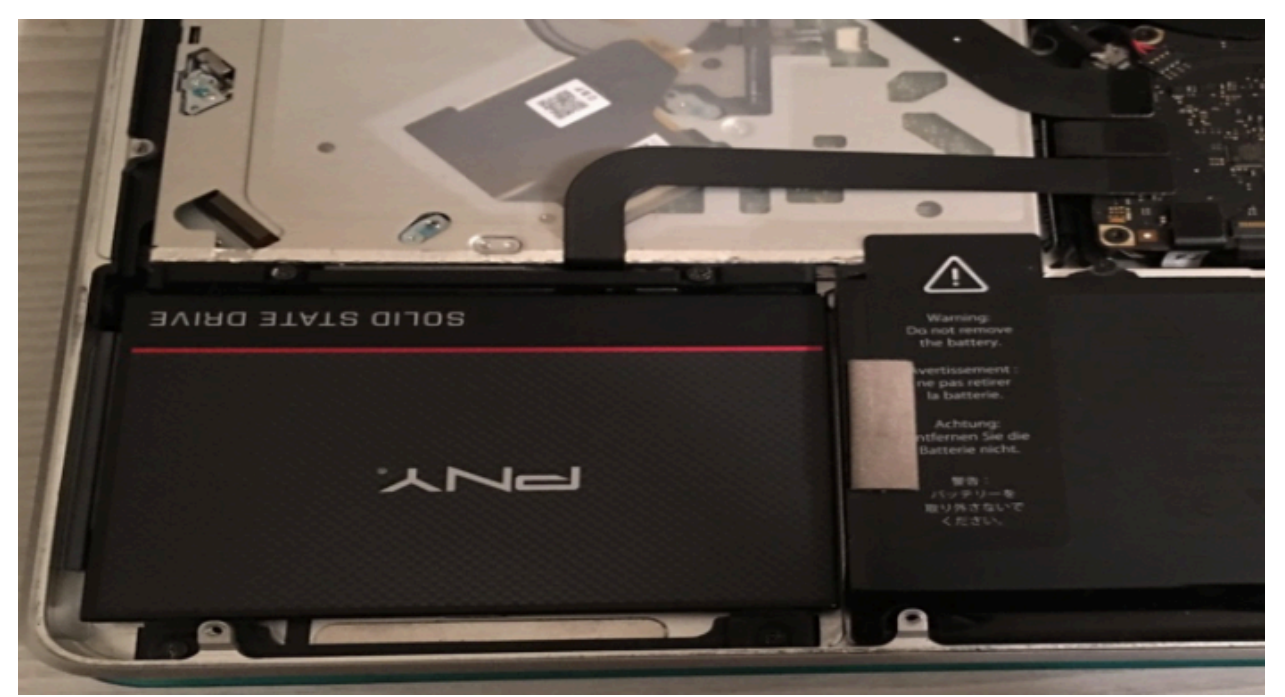

Now put the SSD back in the same order, and secure it and all done.

Now put everything back together in the same order. Now its time to restore the old OSX we backed-up to the new installed HD Boot up the computer, and once booted hold Command-R, this will take you to the start-up menu.

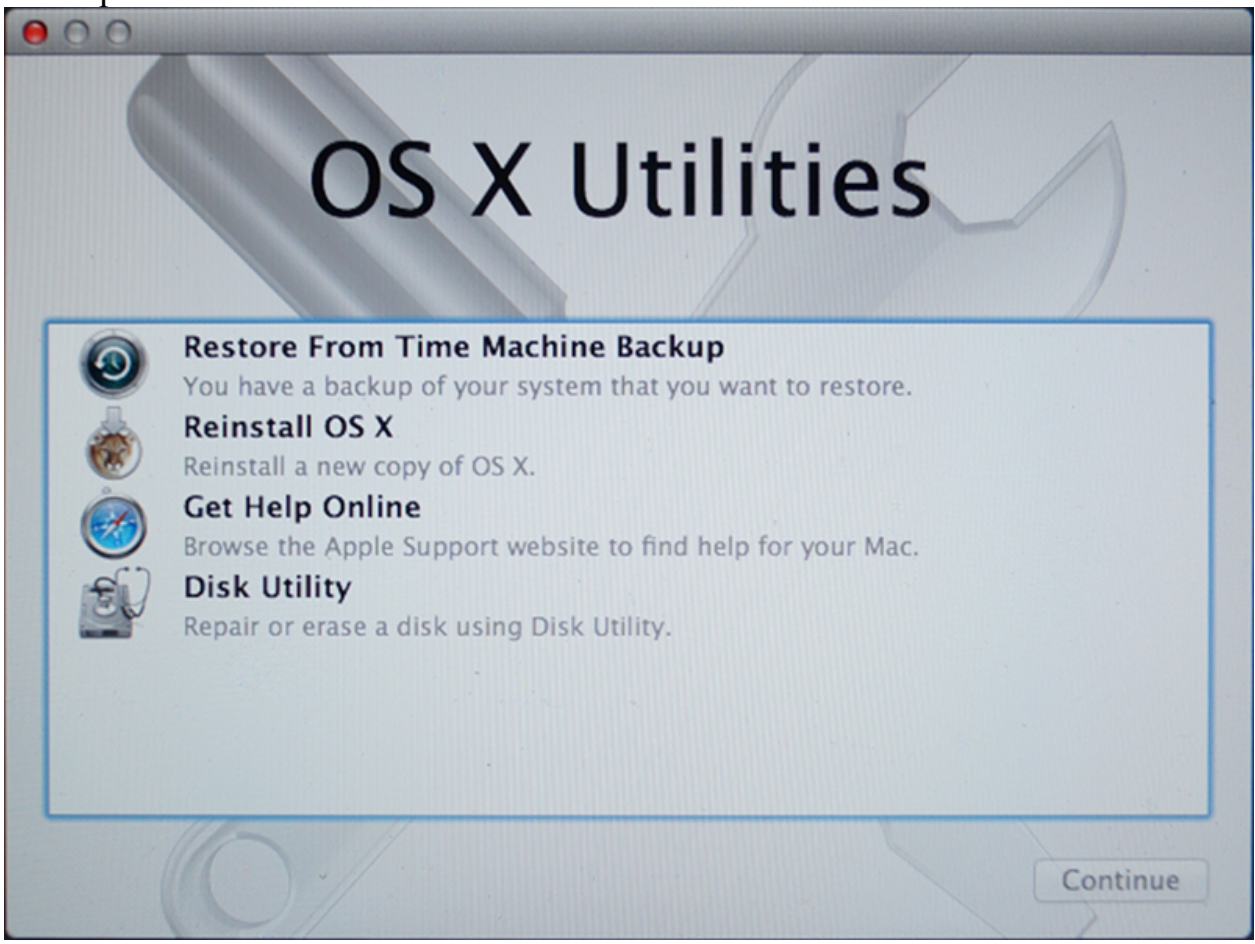

Then choose the option to restore from backup, select your backup from the Time Machine disk, and then click restore to copy its contents back to your boot drive. Now, you should be able to log into your previous OSX system with the new HD.